# Implementation of an ActivCard $\ensuremath{\mathbb{R}}$ smart card solution on HP CCI

# hp

| Introduction                                                                                    |
|-------------------------------------------------------------------------------------------------|
| Prerequisites                                                                                   |
| Reference hardware and software                                                                 |
| Configuration compatibility                                                                     |
| Software configuration                                                                          |
| Step 1: Configuring a Certificate Authentication (CA) service                                   |
| Step 2: Group policy setting9                                                                   |
| Step 3: HP blade PC middleware configuration10                                                  |
| Step 4: Client smart card driver configuration                                                  |
| Smart card setup                                                                                |
| Initialization of the smart card using Microsoft Remote Desktop Connection                      |
| Initialization of the smart card using HP Session Allocation Manager Client (HPSAM Client) . 14 |
| Requesting a certificate from the blade PC16                                                    |
| Usage cases                                                                                     |
| Usage case 1: User authentication from client device to blade PC using RDP                      |
| Usage case 2: User authentication from client device to blade PC using HPSAM client 19          |
| Usage case 3: Accessing secure Web site                                                         |
| Usage case 4: User authentication using VPN through firewall to blade PC                        |
| Additional information                                                                          |

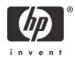

This white paper discusses the implementation of ActivCard® smart cards on HP Consolidated Client Infrastructure (CCI). This white paper is not intended as a comprehensive overview of ActivCard smart card technology.

NOTE: The images and instructions in this white paper use Microsoft Windows XPe; however, HP also tested procedures using Microsoft XP Professional and Microsoft Windows CE.NET.

NOTE: The images in this white paper were created using ActivClient<sup>™</sup>. For information about ActivCard Gold<sup>™</sup>, see the ActivCard Gold user guide.

#### Introduction

Smart cards can provide additional security to a CCI implementation. This paper describes a smart card reference implementation that you can use in a dynamic or a static CCI environment.

#### Prerequisites

This white paper assumes that the reader is familiar with CCI and has a working knowledge of Microsoft Group Policies, Microsoft Certificate Authentication (CA), and setting up smart card readers and middle-ware.

## Reference hardware and software

The following list provides the reference hardware and software used to validate the CCI product with a smart card:

- Load Balancer.
  - HP Server running F5 networks BigIP version 4.6.4.

or

- HP Server running HP Session Allocation Manager version 1.0.
- Primary Domain Controller.
  - HP server running Microsoft Windows Enterprise 2003 Server SP1. Configured as DNS, DHCP, IIS, CA, and secure Web site server.
- VPN Tunnel.
- Altiris Deployment Server.
- Network Switch.
  - HP Procurve 2626.

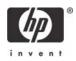

- Blade Enclosure.
  - HP e-class blade enclosure.
- Blade PCs
  - HP bc1000 blade PC running Microsoft Windows XP SP2 w/HPSAM blade service installed.
  - HP bc1500 blade PC running Microsoft Windows XP SP2 w/HPSAM blade service installed.
- Clients
  - HP Compaq t5000 series thin client running Microsoft Windows XPe w/HPSAM blade service installed.
  - HP Compaq t5000 series thin client running Microsoft Windows CE w/HPSAM blade service installed.
  - HP desktop PC running Microsoft Windows XP w/HPSAM blade service installed.
- Smart Card Readers
  - HP standard USB Smart Card Keyboard.
    - Driver: HPKBCCID.sys, version 4.28.0.1.
  - USB CAC approved smart card reader (SCM Microsystems SCR331 Reader). Driver: SCR33X2K.sys, version 4.27.00.01.
  - Serial CAC approved smart card reader (SCM Microsystems SCR131 Reader).
  - USB Combo Fingerprint & Smart Card reader (SCM Microsystems SPR337). Driver: spr337.sys, version 1.16.00.01.
- ActivCard middleware
  - ActivCard ActivClient v5.4.
  - ActivCard Gold v2.2.

# Configuration compatibility

HP has tested the following configurations using ActivCard ActivClient v5.4, ActivCard Gold v2.2 and confirmed that the configurations work in a CCI environment.

|                         | HP USB Smart Card<br>Keyboard | SCM Microsystems<br>SCR331 USB Reader | USB Reader SCM<br>Microsystems<br>SCR131 Serial<br>Reader | Serial Reader SCM<br>Microsystems<br>SPR337 USB Combo<br>Reader |
|-------------------------|-------------------------------|---------------------------------------|-----------------------------------------------------------|-----------------------------------------------------------------|
| HP Thin Client w/XPe    | Х                             | Х                                     | Х                                                         | Х                                                               |
| HP Thin Client w/CE.net | Х                             | Х                                     | Х                                                         |                                                                 |
| HP Desktop w/XP Pro     | Х                             | Х                                     | Х                                                         | Х                                                               |

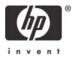

# Software configuration

Configure the following items to set up a smart card solution on CCI:

- 1. Certificate Authentication (CA) service
- 2. Group policy settings
- 3. Middleware running on a HP blade PC
- 4. Smart card client driver

#### Step 1: Configuring a Certificate Authentication (CA) service

Configure a CA service. This white paper uses Microsoft Certificate Services to configure certificates. Detailed instructions for installing a CA service is beyond the scope of this white paper. For more information about installing Certificate Services, see <a href="http://www.microsoft.com/technet/security/smallbusi-ness/prodtech/windowsserver2003/build\_ent\_root\_ca.mspx">http://www.microsoft.com/technet/security/smallbusi-ness/prodtech/windowsserver2003/build\_ent\_root\_ca.mspx</a> and <a href="http://h20000.www2.hp.com/bc/docs/support/Support/Manual/c00363517/c00363517.pdf">http://h20000.www2.hp.com/bc/docs/support/Support/Suppor

After you install the CA service, perform the following configuration steps:

- 1. Create an MMC with the following snap-ins:
  - Active Directory Users and Computers
  - Certification Authority
  - Certificate Templates
- 2. Click **Certificate Templates** and look for the Smartcard Logon certificate in the right pane.
- 3. Create a duplicate template by right-clicking on the Smartcard Logon certificate template, and then selecting **Duplicate Template**.

| Router (Ol | ffline request)        | Windows 2000 |
|------------|------------------------|--------------|
| Smartca    | Dyplicate Template     | Windows 2000 |
| Smartcar   |                        | Windows 2000 |
| Subordin   | All Tas <u>k</u> s 🔹 🕨 | Windows 2000 |
| Trust Lis  | Properties             | Windows 2000 |
| 👸 User 🛛 – | 1 Tobercies            | Windows 2000 |
| User Sigi  | Help                   | Windows 2000 |
| Web Serve  | ər                     | Windows 2000 |

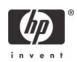

4. Type a name for the new template in the **Template display name** box. This example uses CCI Smartcard Logon.

| Issuance Requirements                                     |                                                             |                         | ?                |
|-----------------------------------------------------------|-------------------------------------------------------------|-------------------------|------------------|
| General Template display name:                            | Request Handling                                            | Extensions<br>Subject I | Security<br>Name |
| CCI Smartcard Logon                                       | ñ.                                                          |                         |                  |
| After you apply change name.                              | s: Windows Server 2003, E<br>s to this tab, you can no long | •                       |                  |
| Template name:<br>CCISmartcardLogon                       |                                                             |                         |                  |
| Validity period:<br>1 years ▼<br>V Publish certificate in | <u>R</u> enewal period                                      |                         |                  |
|                                                           | cally reenroll if a duplicate ce                            | ertificate exists       |                  |

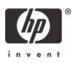

5. Click the Request Handling tab.

| Properties of New                    | Femplate                                                                                                    | <u>? ×</u>                          |
|--------------------------------------|----------------------------------------------------------------------------------------------------|-------------------------------------|
| Issuance Requirem<br>General         | nents   Superseded Templates<br>Request Handling                                                                                                    | Extensions Security<br>Subject Name |
| 1                                    | Signature and smartcard logon<br>Arc <u>h</u> ive subject's encryption p<br>I <u>n</u> clude symmetric algorithms a<br>Delete revoked or expired cert | allowed by the subject              |
| associated with th                   |                                                                                                    | vhen the private key                |
| C Prompt the use<br>private key is i | cryptographic service providers                                                                                                    | iser input when the                 |
|                                      | ОК                                                                                                    | Cancel <u>A</u> pply                |

- 6. Select or type 1024 in the Minimum key size box.
- 7. Click the **CSPs** button.
- 8. Select Requests can use any CSP available on subject's computer.
- 9. Click the Security tab.

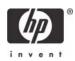

10. In the Permissions for Authenticated Users box, in the Allow column, select Read and Enroll.

| perties of New Template                   |                   |           | ?             |
|-------------------------------------------|-------------------|-----------|---------------|
| General Request Handli                    | ng                | Subject N | lame          |
| Issuance Requirements   Superseded Te     | emplates   Ex     | tensions  | Security      |
| Group or user names:                      |                   |           |               |
| 🙎 Administrator (PEDOMAINO\Adminis        | trator)           |           |               |
| 🚮 Authenticated Users                     |                   |           |               |
| 🕵 Domain Admins (PEDOMAINO\Dom            | ain Admins)       |           |               |
| 🕵 Enterprise Admins (PEDOMAINO\Er         | terprise Admin    | sì        |               |
| 2 <b>1</b> 11 11                          |                   |           |               |
|                                           |                   |           |               |
|                                           | A <u>d</u> d      | Ber       | nove          |
|                                           |                   |           | 1070          |
| Permissions for Authenticated Users       | Allow             | De        | ny            |
| Full Control                              |                   |           | ]             |
| Read                                      | $\mathbf{\nabla}$ |           | 1             |
| Write                                     |                   | C         | 1             |
| Enroll                                    |                   |           | ]             |
| Autoenroll                                |                   |           | 1             |
| 1 lokoor iroit                            |                   |           |               |
|                                           | Ц                 |           |               |
|                                           | <u> </u>          |           |               |
| For special permissions or for advanced s | ettings,          | Adva      | nced          |
|                                           | ettings,          | Adva      | nced          |
| For special permissions or for advanced s | ettings,          | Adva      | nced          |
| For special permissions or for advanced s | ettings,          |           | nced<br>Apply |

You have completed creation of the template.

- 11. Copy the CCI Smartcard Logon certificate template into the Certificate Templates folder under the certificate server.
  - a) Expand the Certification Authority object in the MMC you created in step 1.
  - b) Expand your CA name.
  - c) Right-click on the Certificate Templates folder under the CA server.

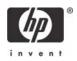

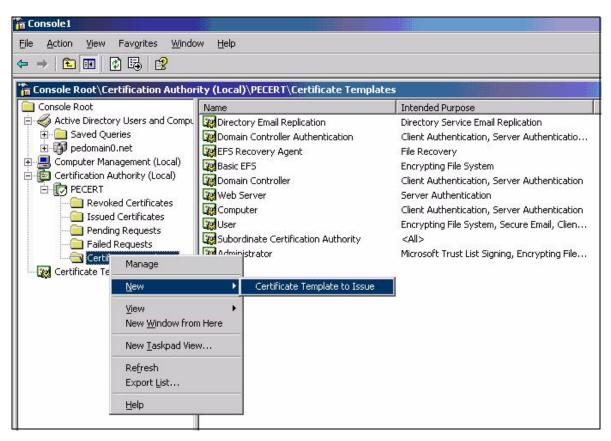

#### d) Select New > Certificate Template to Issue.

12. Select the template, and then click **OK** to import the template.

| Name                                          | Intended Purpose                        |          |
|-----------------------------------------------|-----------------------------------------|----------|
| Authenticated Session                         | Client Authentication                   |          |
| 🙀 CA Exchange                                 | Private Key Archival                    |          |
| 🙀 CCI Smartcard Logon                         | Smart Card Logon, Client Authentication |          |
| CEP Encryption                                | Certificate Request Agent               |          |
| 🙀 Code Signing                                | Code Signing                            |          |
| 👷 Cross Certification Authority               | <all></all>                             |          |
| Enrollment Agent                              | Certificate Request Agent               |          |
| 🙀 Enrollment Agent (Computer)                 | Certificate Request Agent               |          |
| 🗱 Exchange Enrollment Agent (Offline request) | Certificate Request Agent               |          |
| 🙀 Exchange Signature Only                     | Secure Email                            | _        |
| Sol Exchange Liser                            | Secure Email                            | <u> </u> |

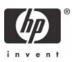

#### Step 2: Group policy setting

Apply the following smart card group policy settings to the computer through a user policy setting or through a computer policy setting:

- Computer Configuration\Windows Settings\Security Settings\Local Policies\Security Options Interactive Logon: Require smart card, enable or disable. The default is disabled
- Computer Configuration\Windows Settings\Security Settings\Local Policies\Security Options Interactive Logon: Smart card removal behavior, no action or lock workstation or force logoff. The default is no action.

| and provide the                               | 25               | 1                           |                  |                             |
|-----------------------------------------------|------------------|-----------------------------|------------------|-----------------------------|
| àeneral   Manage                              | ed By COM+       | Group Policy                |                  |                             |
| To improve Grou<br>Management Co              |                  |                             |                  | olicy                       |
|                                               | ent aroup Folicy | ODJECI LINKS TO             |                  | ;                           |
| Group Policy 0                                | bject Links      |                             | No Override      | Disabled                    |
|                                               |                  |                             |                  |                             |
| Group Policy Obj<br>This list obtained        | from: pecert.pec | domain0.net                 | ighest priority. | lin                         |
| This list obtained                            | from: pecert.pec | lomain0.net<br><u>E</u> dit | ighest priority. | Шр                          |
| This list obtained                            | from: pecert.pec | domain0.net                 | ighest priority. | <u>Ц</u> р<br>Do <u>w</u> n |
| This list obtained                            | from: pecert.pec | lomain0.net<br><u>E</u> dit | ighest priority. |                             |
| This list obtained <u>N</u> ew <u>Options</u> | from: pecert.pec | lomain0.net<br><u>E</u> dit | ighest priority. |                             |

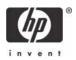

| Ele Action View Help                                                                     |                                                                           |                               |   |   |
|------------------------------------------------------------------------------------------|---------------------------------------------------------------------------|-------------------------------|---|---|
|                                                                                          |                                                                           |                               |   |   |
| SmartCard login [pecert.pedomain0.net] Policy<br>                                        | Policy /<br>ReDomain controller: Allow server operators to schedule tasks | Policy Setting<br>Not Defined | - | - |
| 🕀 🧰 Software Settings                                                                    | Domain controller: LDAP server signing requirements                       | Not Defined                   |   |   |
| 😑 🧰 Windows Settings                                                                     | BDomain controller: Refuse machine account password changes               | Not Defined                   |   |   |
| Scripts (Startup/Shutdown)                                                               | Domain member: Digitally encrypt or sign secure channel data (al          | Not Defined                   |   |   |
| Security Settings     E      Account Policies                                            | Domain member: Digitally encrypt secure channel data (when pos            | Not Defined                   |   |   |
| E Ger Account Policies                                                                   | Domain member: Digitally sign secure channel data (when possible)         | Not Defined                   |   |   |
| H Audt Policy                                                                            | Domain member: Disable machine account password changes                   | Not Defined                   |   |   |
| User Rights Assignment                                                                   | Domain member: Maximum machine account password age                       | Not Defined                   |   |   |
| - 4 Security Options                                                                     | Domain member: Require strong (Windows 2000 or later) session             | Not Defined                   |   |   |
| Event Log                                                                                | Binteractive logon: Display user information when the session is loc      |                               |   |   |
| 🕑 🥶 Restricted Groups                                                                    | Binteractive logon: Do not display last user name                         | Not Defined                   |   |   |
| 🛞 🛄 System Services                                                                      | Interactive logon: Do not require CTRL+ALT+DEL                            | Not Defined                   |   |   |
| E 🔐 Registry                                                                             | Enteractive logon: Message text for users attempting to log on            | Not Defined                   |   |   |
| 🕀 🤐 File System                                                                          | Differentive logon: Message title for users attempting to log on          | Not Defined                   |   |   |
| H Y Wreless Network (IEEE 002.11) Policies                                               | Interactive logon: Number of previous logons to cache (in case do         | Not Defined                   |   |   |
| III Public Key Policies                                                                  |                                                                           |                               |   | 1 |
| Software Restriction Policies     Software Restriction Policies     Software Directory ( | Elimeteractive logon: Require Domain Controller authentication to unl     |                               |   |   |
| Administrative Templates                                                                 | 脚Interactive logon: Require smart card                                    | Enabled                       |   |   |
| User Configuration                                                                       | 21 Interactive logon: Smart card removal behavior                         | Lock Workstation              |   |   |
| Software Settings                                                                        | Wicrosoft network client: Digitally sign communications (always)          | Not Defined                   |   |   |
| 😟 🧰 Windows Settings                                                                     | Microsoft network client: Digitally sign communications (if server a      | Not Defined                   |   |   |
| + 🦲 Administrative Templates                                                             | Microsoft network client: Send unencrypted password to third-par          |                               |   |   |
|                                                                                          | Microsoft network server: Amount of idle time required before sus         | Not Defined                   |   |   |
|                                                                                          | Microsoft network server: Digitally sign communications (always)          | Not Defined                   |   |   |
|                                                                                          | Microsoft network server: Digitally sign communications (if client a      | Not Defined                   |   |   |
| 1 1                                                                                      | Wicrosoft network server: Disconnect clients when logon hours ex          | Not Defined                   |   |   |

#### Step 3: HP blade PC middleware configuration

The following provides HP blade PC software configuration:

- For the purposes of this white paper, an HP CCI implementation with the hardware and software components listed in "Reference hardware and software" on page 2 was used.
- Install one of the following ActivCard middleware packages on the HP Blade PCs:
  - ActivCard ActivClient v5.4
  - ActivCard Gold v2.2

#### Step 4: Client smart card driver configuration

Configure thin client software (XPe and CE). Detailed instructions for installing drivers on an XPe or CE image is beyond the scope of this white paper. You can find instructions for XPe at http:// h200001.www2.hp.com/bc/docs/support/SupportManual/c00264469/c00264469.pdf and instructions for CE http://h200001.www2.hp.com/bc/docs/support/Support/SupportManual/c00234778/ c00234778.pdf.

>> Install the appropriate driver from the list below for the device that you will use.

• HP standard USB Smart Card Keyboard

Driver: HPKBCCID.sys, version 4.28.0.1

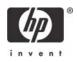

• USB CAC approved smart card reader (SCM Microsystems SCR331 Reader)

Driver: SCR33X2K.sys, version 4.27.00.01

NOTE: For Microsoft Windows CE.NET, you may need to copy the drivers from the folder where they were installed (**Windows**) to the **Hard Disk Program Files** folder so the drivers will be written to flash memory.

• Serial CAC approved smart card reader (SCM Microsystems SCR131 Reader)

NOTE: For Microsoft Windows CE.NET, you may need to copy the drivers from the folder where they were installed (**Windows**) to the **Hard Disk Program Files** folder so the drivers will be written to flash memory.USB Combo Fingerprint & Smart Card Reader (SCM Microsystems SPR337)

Driver: spr337.sys, version 1.16.00.01

#### Smart card setup

Initialization of the smart card using Microsoft Remote Desktop Connection

- 1. Power on the thin client with the smart card reader installed.
- 2. Open Device Manager to verify that the drivers for the card reader are installed:
  - a) Click **Start**.
  - b) Right-click on My Computer and select Manage.
  - c) In the left pane, select **Device Manager**.

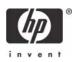

d) In the right pane, expand **Smart card readers**.

| 📕 Computer Management                                                                                                    |                                                                                                    |  |
|----------------------------------------------------------------------------------------------------|----------------------------------------------------------------------------------------------------|--|
| 🗐 File Action View Window H                                                                                                    | lelp                                                                                                    |  |
| ⇔ → 🗈 🖬 🎒 😫 🔕                                                                                                    |                                                                                                    |  |
| <ul> <li>Computer Management (Local)</li> <li>System Tools</li> <li>System Tools</li> <li>Shared Folders</li> <li>Local Users and Groups</li> <li>Device Manager</li> <li>Storage</li> <li>Services and Applications</li> </ul> | HP-X22KW3RGYE7Y     Gomputer     Josk drives     Josplay adapters     Josplay adaptery adapters     Josplay adapters     Josplay adaptery adapters |  |

- e) Select the installed smart card reader.
- f) Under **Device status**, verify the message "This device is working properly."
- 3. To begin the enrollment from the blade PC side, open the Remote Desktop Connection window by clicking Start > All Programs > Accessories > Communications.
- 4. Select the Local Resources tab.

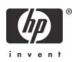

5. In the Local Devices area, select Smart cards.

| 🕲 Rema  | ote Desktop Connection                                                                                      |
|---------|----------------------------------------------------------------------------------------------------|
| E       | Remote Desktop<br>Connection                                                                                |
| General | Display Local Resources Programs Experience                                                                 |
| Remol   | te computer sound                                                                                           |
|         | Bring to this computer                                                                                      |
| Keybo   | ard<br>Apply Windows key combinations<br>(for example ALT+TAB)                                              |
|         | In full screen mode only                                                                                    |
| Local   | devices                                                                                                    |
| P       | <ul> <li>Connect automatically to these local devices when logged on<br/>to the remote computer:</li> </ul> |
| 112     | Disk drives                                                                                                 |
|         | Printers                                                                                                    |
|         | Serial ports                                                                                                |
|         | Smart cards                                                                                                 |
|         | Connect Cancel Help Options <<                                                                              |

- 6. Connect to the blade PC on which you will set up the smart card and log in as a domain-authenticated user.
- 7. Verify the ActivCard icon is displayed in the system tray.

🧐 💊 3:23 PM

- 8. Insert an unprogrammed ActivCard-compatible smart card into the reader. The ActivCard icon in the system tray changes from red to blue.
- 9. Select the ActivCard icon in the system tray to open the ActivCard utility.
- 10. Select **Tools** > **New Card** to initialize the smart card.
- 11. In the **New PIN** and **Verify** boxes, type a PIN for the card, and then click **OK**. The system displays the unlock code for this card in case the PIN is lost.
- **12.** Close the ActivCard utility.

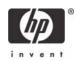

Initialization of the smart card using HP Session Allocation Manager Client (HPSAM Client)

- 1. Power on the thin client with the smart card reader installed.
- 2. Open Device Manager to verify that the drivers for the card reader are installed:
  - a. Click Start.
  - b. Right-click on My Computer and select Manage.
  - c. In the left pane, select Device Manager.
  - d. In the right pane, expand **Smart card readers**.

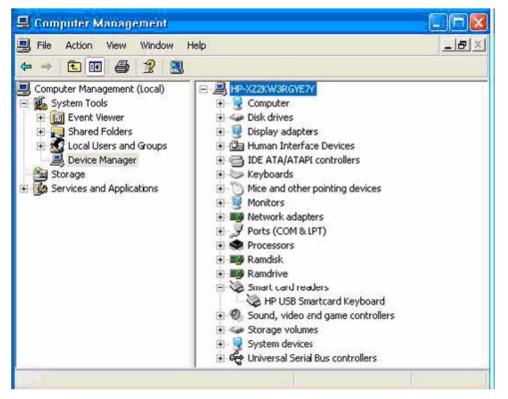

- e. Select the installed smart card reader.
- f. Under Device status, verify the message "This device is working properly."
- 3. To begin the enrollment from the blade PC side, open the HP PC Session Allocation Client window by clicking Start > All Programs > Hewlett-Packard.
- 4. Click Options.
- 5. Select the Miscellaneous tab and verify the Smart Cards box is selected.

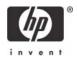

6. Connect to the blade PC on which you will set up the smart card, and then log in as a domainauthenticated user.

| 💐 HP SAM Clie                          | ent 🔲 🗖 🔀                                                                                  |
|----------------------------------------|--------------------------------------------------------------------------------------------|
| Ø                                      | PC Session Allocation Client<br>© 2006 Hewlett-Packard Development Company, L.P.<br>v1.0.0 |
| SAM Server:                            | Server                                                                                     |
| User name:                             | JSmith 🖌                                                                                   |
| Domain:                                | Domain                                                                                     |
| Disk<br>Prin<br>Reconne<br>Special Win | dows key combinations should be handled<br>the remote computer                             |
|                                        | the local computer<br>the remote computer in full-screen mode only                         |
|                                        |                                                                                            |

7. Verify the ActivCard icon is displayed in the system tray.

🧐, 💊 3:23 PM

- 8. Insert an unprogrammed ActivCard-compatible smart card into the reader. The ActivCard icon in the system tray changes from red to blue.
- 9. Select the ActivCard icon in the system tray to open the ActivCard utility.
- 10. Select **Tools** > **New Card** to initialize the smart card.
- 11. In the **New Pin** and **Verify** boxes, type a PIN for the card, and then click **OK**. The system displays the unlock code for this card in case the PIN is lost.
- **12.** Close the ActivCard utility.

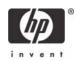

#### Requesting a certificate from the blade PC

- Open Internet Explorer and go to the Certification Server enrollment Web site. The address of this Web site was determined when the Certification Server was set up (see "Step 1: Configuring a Certificate Authentication (CA) service" on page 4). If you do not know the Web address, consult your network administrator. In this example, the address used is http://pecert/certsrv.
- 2. Click the Request a Certificate task.

| 🗿 Microsoft Certificate Services - Microsoft Internet Explorer 🛛 🔲                                                                                                    |   |
|----------------------------------------------------------------------------------------------------|---|
| File Edit View Favorites Tools Help                                                                                                    | 1 |
| 🕞 Back - 🕑 - 🗷 🗟 🏠 🔎 Search 📌 Favorites 🤣 🔗 - 🍃 🖾 🛄 🎇 🦓                                                                                                    |   |
| Address 🕘 http://pecert/certsrv/                                                                                                    | » |
|                                                                                                    | ^ |
| Microsoft Certificate Services PECERT Home                                                                                                    |   |
| Welcome                                                                                                    |   |
|                                                                                                    |   |
| Use this Web site to request a certificate for your Web browser, e-mail client, or other program.<br>By using a certificate, you can verify your identity to people you communicate with over the<br>Web, sign and encrypt messages, and, depending upon the type of certificate you request,<br>perform other security tasks. |   |
| You can also use this Web site to download a certificate authority (CA) certificate, certificate chain, or certificate revocation list (CRL), or to view the status of a pending request.                                                                                                    |   |
| For more information about Certificate Services, see Certificate Services Documentation.                                                                                                    |   |
| Select a task:                                                                                                    |   |
| Request a certificate                                                                                                    |   |
| View the status of a pending certificate request                                                                                                    |   |
| Download a CA certificate, certificate chain, or CRL                                                                                                    |   |
|                                                                                                    | ~ |
| 🔊 Done 🛛 😽 Local intranet                                                                                                    |   |

- 3. On the Request a Certificate page, click advanced certificate request.
- 4. On the Advanced Certificate Request page, select Create and submit a request to this CA.
- 5. On the Advance Certificate Request page:
  - a) Select CCI Smartcard Logon as the certificate template.
  - b) Select ActivCard Gold Cryptographic Service Provider as the CSP.
  - c) Submit the request, which requests a CCI SmartCard Logon certificate for the selected user.

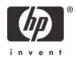

| 🛿 Microsoft Certificate Services - Microsoft Internet Explorer 🛛 🔲 🔲 🔀                                                                                                  |
|----------------------------------------------------------------------------------------------------|
| File Edit View Favorites Tools Help 🥂 🥂                                                                                                    |
| 🚱 Back 🔹 🕥 - 💽 🛃 🏠 🔎 Search 🤺 Favorites 🤣 🔗 😓 🔜 🤎                                                                                                    |
| Address 🕘 http://pecert/certsrv/certrqma.asp 🛛 💽 Go 🛛 Links 🎽                                                                                                    |
| Microsoft Certificate Services PECERT Home Advanced Certificate Request                                                                                                 |
| Certificate Template:                                                                                                    |
| CCI Smartcard Logon 😪                                                                                                    |
| Key Options:                                                                                                    |
| Screate new key set ○ Use existing key set                                                                                                    |
| CSP: ActivCard Gold Cryptographic Service Provider                                                                                                    |
| Key Usage: 💿 Exchange                                                                                                    |
| Key Size: 1024 Min:1024 (common key sizes: 1024 2048 )                                                                                                    |
| Automatic key container name                                                                                                    |
| Mark keys as exportable                                                                                                    |
| Enable strong private key protection                                                                                                    |
| Store certificate in the local computer certificate store<br>Stores the certificate in the local computer store<br>instead of in the user's certificate store. Does not |
| 🗿 🚽 🚽 Local intranet                                                                                                    |

- 6. If a warning message displays about a potential scripting violation, press **Yes** to continue with the certificate request.
- 7. After the system generates the public and private keys, the page to install the certificate displays. Select **Install this certificate**. This command installs the users's certificate onto the smart card.
- 8. If a warning message displays about a potential scripting violation, press **Yes** to continue with the certificate request.
- 9. Upon successful completion, the system displays the Certificate installed page. You may close Internet Explorer.

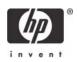

To verify that the CCI SmartCard Logon certificate for the user is installed on the smart card:

- 1. Click the ActivCard icon in the system tray to open the ActivCard Gold utility.
- 2. In the right pane, select the **My Certificates** icon. The system displays the username ID.

| 🔦 ActivCard ActivClient - HP Mod                    | lular USB Smartcard Keyboar 🔳 🗖 🔀       |
|-----------------------------------------------------|-----------------------------------------|
| _ <u>File E</u> dit ⊻iew <u>T</u> ools <u>H</u> elp | (L)                                     |
| ) G 🚹 🗙 🏩 🌫 🔇                                       | 🕽 🖶 🔟 · 🔟 🌒 🚺                           |
| 🕈 🕸 Tasks 🛛 👻 🗙                                     |                                         |
| Smart Card Tasks                                    |                                         |
| 🕍 Change my smart card PIN                          | Smart Card My                           |
| 🌆 Show my smart card info                           | Info Certificates                       |
| My Certificates Tasks                               |                                         |
| 🙀 View my certificates                              |                                         |
| 🐙 Import a certificate                              | F                                       |
|                                                     |                                         |
| Help Tasks                                          |                                         |
| @ Get help on using this software                   |                                         |
| 🚯 Troubleshoot a problem                            |                                         |
| 💊 Ready                                             | Double click to view the list of certif |

- 3. Select the username ID to view the installed certificate, which shows:
  - who it was issued to
  - who it was issued by
  - valid dates

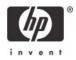

### Usage cases

#### Usage case 1: User authentication from client device to blade PC using RDP

The following steps provides instructions for performing a functional test of the CCI SmartCard Logon certificate:

- 1. Log out of the RDP session.
- 2. Open the Remote Desktop Communications window and initiate a connection to the blade.
- 3. Make sure a smart card is installed in the reader. The system requests the smart card PIN.

| Log On t                     | o Windows                     | 1    |
|------------------------------|-------------------------------|------|
| Copyright ©<br>Microsoft Cor |                               | soft |
| PIN:                         | OK Cancel Shut Down Options < | X    |

4. Type the PIN that you assigned. The user is logged into the blade

# Usage case 2: User authentication from client device to blade PC using HPSAM client

The following steps provide instructions for performing a functional test of the CCI SmartCard Logon certificate:

1. Log out of the RDP session.

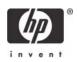

2. Open the HPSAM client window and initiate a connection to the blade PC.

| (p)          | PC Session Allocation<br>© 2006 Hewlett-Packard Development |      |
|--------------|-------------------------------------------------------------|------|
| a produce an |                                                             | v1.( |
| SAM Server:  | Server                                                      | -    |
| User name:   | JSmith                                                      | -    |
| Domain:      | DOMAIN                                                      |      |

3. Make sure a smart card is installed in the reader. The system requests the smart card PIN.

| Log On t                    | o Windows        |            |
|-----------------------------|------------------|------------|
| Copyright ©<br>Microsoft Co |                  | Microsoft  |
| PIN:                        | Cancel Shut Down | Options << |

4. Type the PIN that you assigned. The user is logged into the blade PC.

#### Usage case 3: Accessing secure Web site

The following steps provide instructions for accessing a secure Web site using an ActivCard through a blade PC. Installing and configuring a secure Web site is beyond the scope of this white paper; therefore, the white paper assumes the secure Web site is already functional and accessible from the blade PC. The white paper also assumes that you can use the certificate installed on the smart card to access this secure Web site.

- 1. Log in to a blade PC using a smart card, as demonstrated in usage case 1.
- 2. Use Internet Explorer to connect to a Web site to make sure the system is functioning properly. Connect to a Web page on the same server as the secure Web site.
- 3. Confirm that the lower right corner of the Internet Explorer window does not display a lock icon.

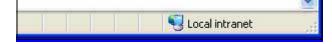

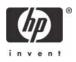

- 4. In Internet Explorer, type the address of a secure Web site.
- 5. If the system displays security alert messages, click OK.

The LED on the card reader indicates when the Web site is accessing the smart card to verify whether the certificate is approved for the site.

6. After the secure Web site displays, a lock icon in the lower right corner of Internet Explorer confirms that you are connected to a secure Web site.

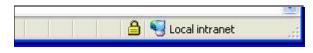

#### Usage case 4: User authentication using VPN through firewall to blade PC

Instructions for installing and configuring a VPN tunnel with a firewall is beyond the scope of this white paper; therefore, the white paper assumes the VPN tunnel and firewall are already installed and functional. The white paper also assumes that you have a broadband Internet connection and that ActivCard middleware is installed on the client.

1. In the Control Panel on the client computer, open **Network and Internet Connections**.

#### Select the Create a connection to the network at your workplace task.

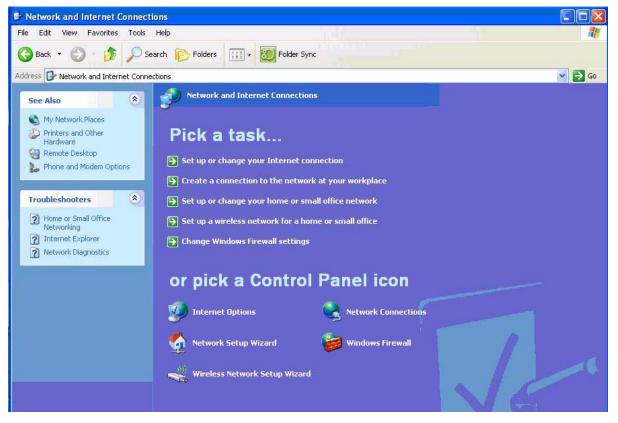

3. In the New Connection Wizard, select Virtual Private Network connection.

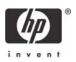

- 4. In the **Company Name** box, type the name for the VPN connection (for example, Work), and then click **Next**.
- 5. Select Do not dial the initial connection, and then click Next.
- 6. In the text box, type the host name or IP address of the VPN tunnel, and then click **Next**.
- 7. Select Use my smart card, and then click Next.
- 8. Select Add a shortcut for this connection to my desktop, and then click Finish.

| New Connection Wizar | d 🛛 🔀                                                                                                    |
|----------------------|----------------------------------------------------------------------------------------------------|
|                      | Completing the New Connection<br>Wizard<br>You have successfully completed the steps needed to<br>create the following connection:<br>Work<br>• Share with all users of this computer  |
|                      | The connection will be saved in the Network<br>Connections folder.<br>Add a shortcut to this connection to my desktop<br>To create the connection and close this wizard, click Finish. |
|                      | K Back Finish Cancel                                                                                                    |

Depending upon the configuration of the VPN tunnel, you may have to change the configuration of the VPN connection.

To change the configuration of the VPN window:

1. In Control Panel, open Network and Internet Connections > Network Connections.

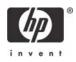

2. Right-click on the VPN connection icon and select Properties.

You can initiate the VPN connection after setting it up, as follows:

- **1.** Start the VPN connection.
- 2. In Smart card PIN, type the PIN, and then click OK.

| Connect Work          |    | ? 🛛    |
|-----------------------|----|--------|
| Connection user name: |    |        |
| James@Work.net        |    |        |
| Smart card PIN:       |    |        |
|                       |    |        |
|                       |    |        |
|                       | OK | Cancel |

While establishing the VPN connection, the system displays <code>Verifying username and password and Authenticated</code>.

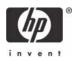

After the connection is established, the network connection icon displays in the system tray.

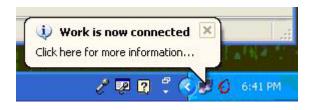

# Additional information

For more information about HP Consolidated Client Infrastructure, see http://h71028.www7.hp.com/ enterprise/cache/9885-0-0-225-121.html.

For more information about ActivCard, see <a href="http://www.activcard.com">http://www.activcard.com</a>.

Microsoft, MS-DOS, Windows, and Windows NT are trademarks of Microsoft Corporation in the U.S. and other countries. 409531-002, 4/2006

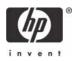

<sup>© 2006</sup> Hewlett-Packard Development Company, L.P. The information in this document is subject to change without notice. The only warranties for HP products and services are set forth in the express warranty statements accompanying such products and services. Nothing herein should be construed as constituting an additional warranty. HP shall not be liable for technical or editorial errors or omissions contained herein.